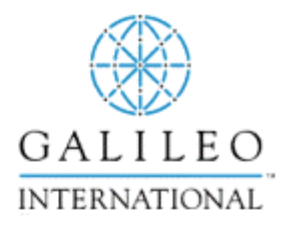

# Welcome to Galileo®

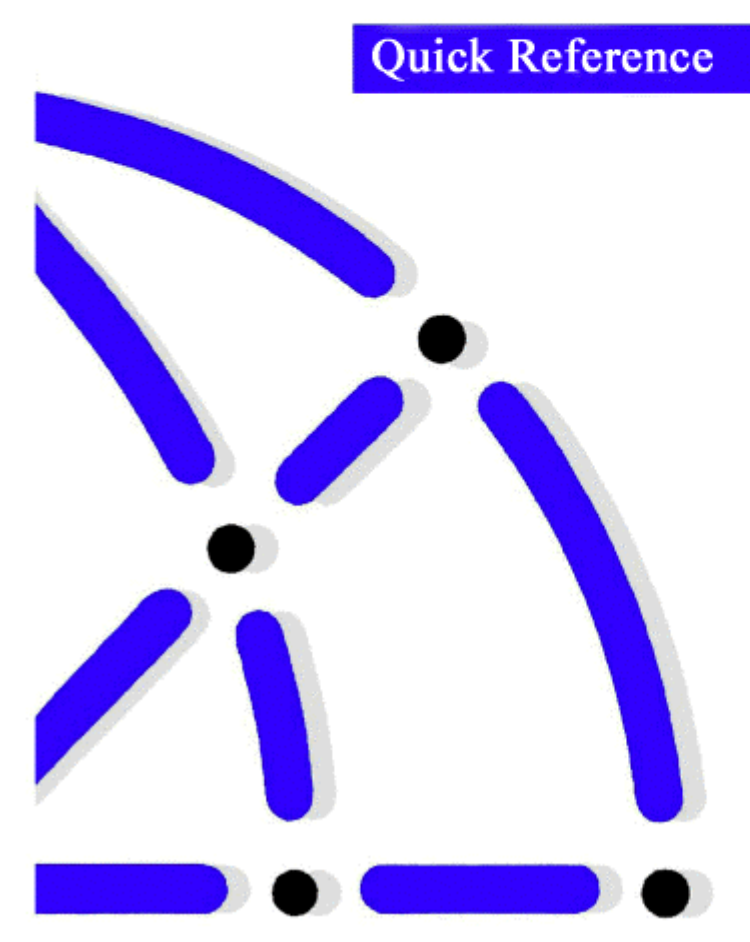

# **CONTENTS**

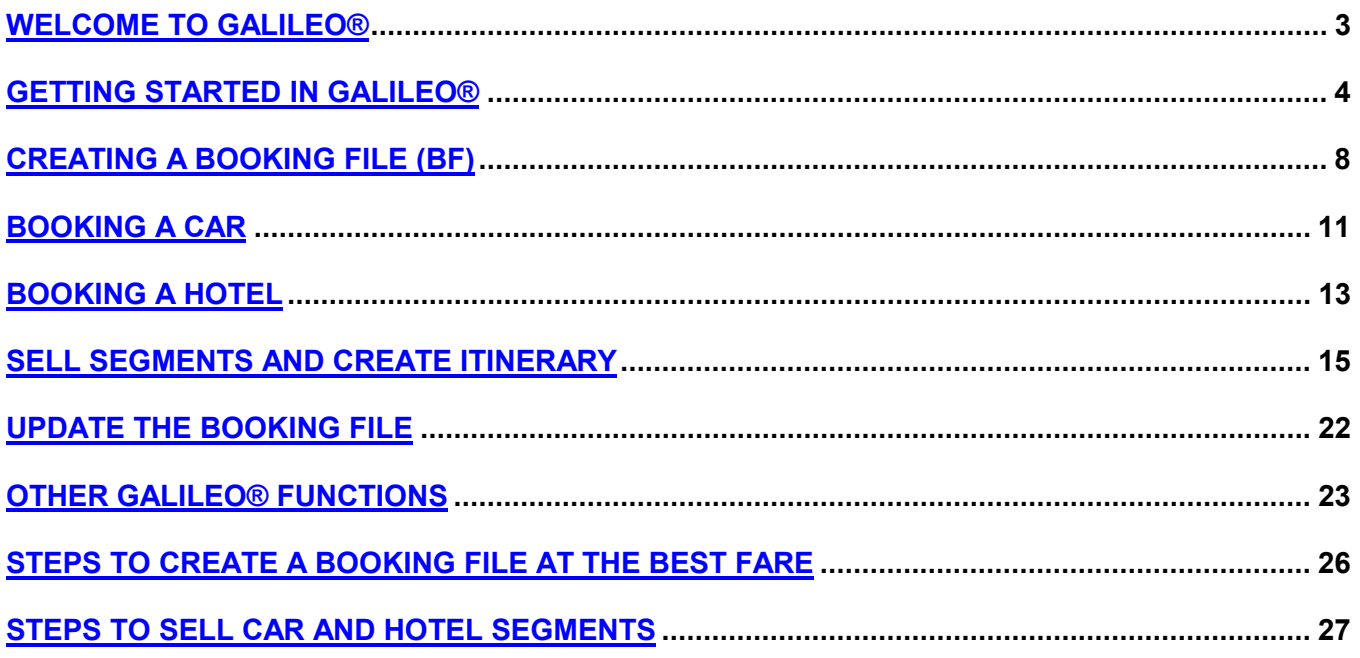

# <span id="page-2-0"></span>**WELCOME TO GALILEO®**

Welcome to Galileo®. This guide helps new Galileo users learn the Galileo® system. It will help you learn the basic functions of Galileo and the formats to perform those functions.

This guide walks you through the following basics:

- Signing in and out of Galileo<sup>®</sup>
- Accessing online reference information
- Displaying air, car, and hotel availability
- Selling air, car, and hotel segments
- Creating a Booking File (BF)
- Performing other Galileo functions, such as:
	- <sup>−</sup> Changing an itinerary
	- <sup>−</sup> Issuing a ticket
	- Displaying flight information
	- <sup>−</sup> Working your personal queue

#### **About This Guide**

This guide provides sample formats used to perform the basic functions in Galileo® . This guide does *not* replace formal Galileo classroom training. We do recommend that you attend a Galileo training class to learn more about Galileo and to reinforce what you have learned through guided exercises.

Before attending a class, use this guide to help you sign on and start working with Galileo. After attending, use this guide as a handy reminder of the formats you learned in class.

#### About the Format of this Guide

This guide is divided into sections:

- Welcome introduces the guide.
- Creating a BF identifies the main tasks to create a Booking File.
- Other Galileo Functions describes formats that may help you better service your client.
- Each section is divided by topic. These topics identify the job tasks Galileo helps you perform.

# <span id="page-3-0"></span>**GETTING STARTED IN GALILEO®**

In order to perform any tasks within Galileo®, you must sign in. Before you sign in to Galileo, you need a two-character, sign-in code, usually assigned by your manager. You may also need a password. If a password is needed, you will get that with your sign-in code from your manager.

When you are finished using Galileo, you sign out.

#### **Sign In to Galileo H/SIGN**

Use these steps to sign in to Galileo.

1. Type: **SON/Zxx** Where xx is the two-character sign in I. D. code assigned by your manager (can be one to threecharacter I.D.).

- 2. Press Enter.
- 3. Type your password (if required for your agency).
- 4. Press Enter. A message stating that sign in is complete appears.

#### **Sign Out of Galileo H/SIGN**

- 1. Type: **SOF**
- 2. Press Enter. A message stating that sign off is complete appears.

#### **Work Areas H/SIGN**

You have a total of five work areas within Galileo. You can create BFs, work on fare quote, check availability, etc. Multiple work areas are especially useful if you need to work on another BF before finishing the current one.

These work areas or "screens" are referred to as SA, SB, SC, SD, and SE. To move around from one work area to another, type the screen you want to change to. For example, to move to work area B, type:

#### **SB**

Then press Enter.

To find out which work area you are currently in, type:

#### **OP/W\***

### **Access Online References**

Two areas within Galileo contain reference information.

- Help
- **Client files**

Help H/HELP

Information is available on Galileo® formats in Help. Help provides sample formats to assist you while using Galileo. You can access Help at any time; you do *not* need to sign out of Galileo to get to Help.

For an overview of Help, type

#### **HELP HELP**

Then press Enter.

You can access Help topics in different ways. You can go directly to the topic, or get a list of topics beginning with a specific letter.

To access a Help topic, type:

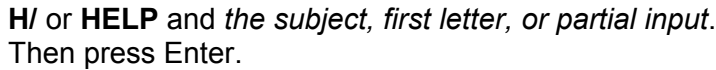

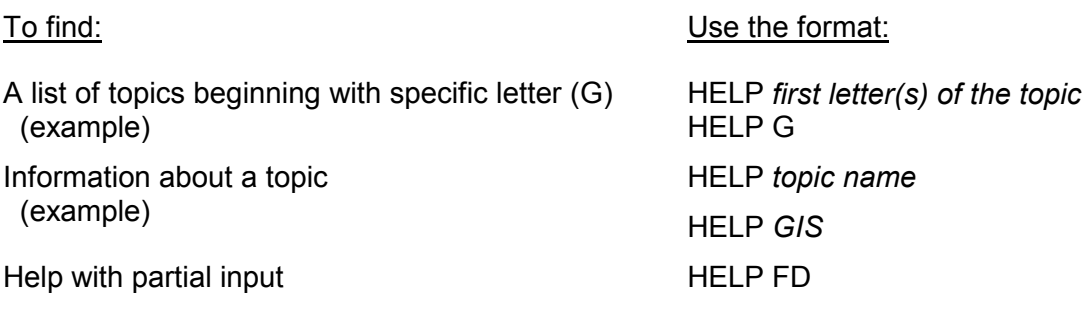

**Note:** If you make an error with an input, type H/ and Galileo automatically takes you to the relevant Help page.

*Continued on next page*

## **Displaying Client Files Highland Client Files And Allen Client Client Client Client Client Client Client Client**

Function identifier: C\*

Client File is an automated storage system and is designed to replace customer data and general information that would normally be stored in paper files.

The Client File display function allows you to view a specific file. You can display client files created in your office or client files created in your branch offices.

All client files are accessed using the function identifier: C<sup>\*</sup>

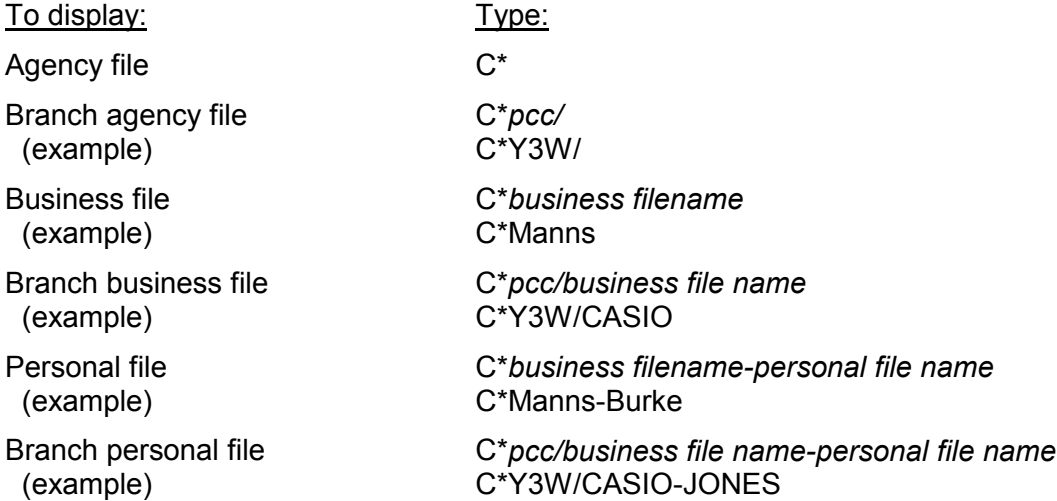

#### **Galileo Information System**

Function identifier: GG\*

All Galileo Information System files are accessed using:

Format: **GG\***

A list of chapters display. To access information on a specific chapter, type the format followed by the chapter title or number from the list.

#### Format: **GC\****title* Example: **GC\*AIRLINE INFO** *or* **GC\*200**

A list of subjects display. To access the specific subject, type the format followed by the subject title or number from the list.

#### Format: **GP\***

Example: **GP\*MEAL CODES** *or* **GP\*9**

You can also go directly by typing, **GC\*200/9**.

# **Encoding and Decoding**

*Encode* - determine airline, city, country or equipment *code* when you know the commonly used name.

*Decode* - determine airline, city, country or equipment *name* when you know the code.

In Galileo®, cities and airports, countries and regions, airlines, and equipment type are assigned a code. Files are used to encode and decode this information.

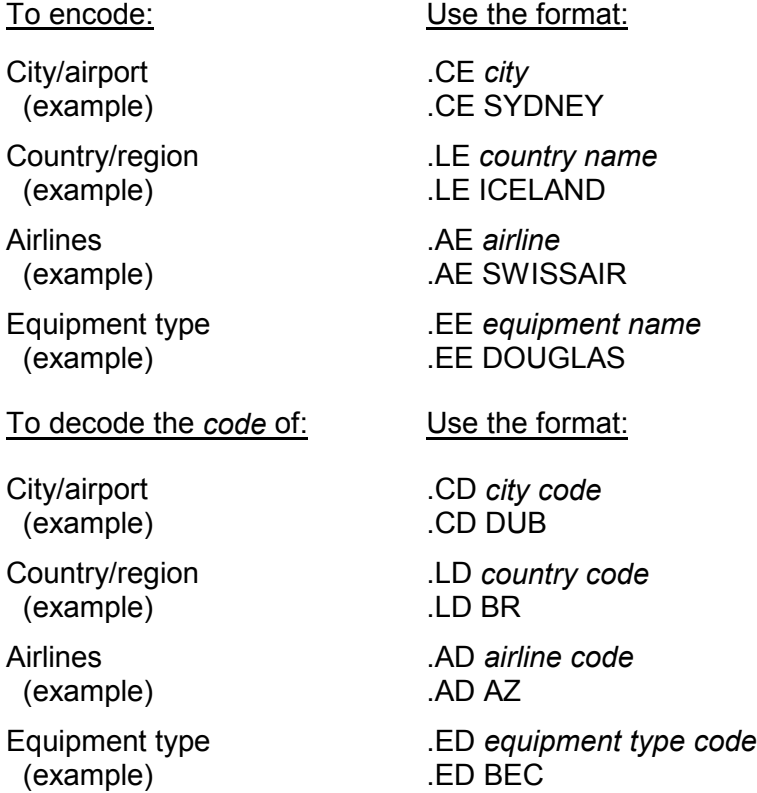

# <span id="page-7-0"></span>**CREATING A BOOKING FILE (BF)**

A Booking File (BF) provides a complete record of each reservation booked.

All BFs consist of an itinerary and four passenger data fields. These components comprise the five mandatory BF fields required by Galileo<sup>®</sup>. Other data may also be included. *Check with your manager to determine if your office requires additional information.* The first letter of each mandatory field spells PRINT.

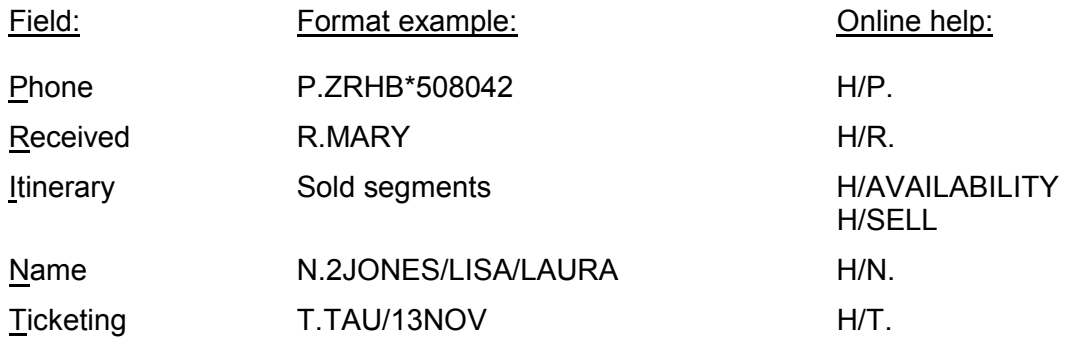

#### **Basic Galileo Functions Used When Creating a BF**

The following tasks are performed in Galileo $^{\circledast}$  when creating a BF:

- Display availability.
	- <sup>−</sup> Air
	- <sup>−</sup> Car
	- <sup>−</sup> Hotel
- Sell segment (itinerary).
	- <sup>−</sup> Air
	- <sup>−</sup> Car
	- <sup>−</sup> Hotel
- Move agency information from the Agency File.
- Enter mandatory fields.
	- <sup>−</sup> Name
	- <sup>−</sup> Phone
	- <sup>−</sup> Received
	- <sup>−</sup> Ticketing

**Note:** Move client file information and enter mandatory fields first when selling a car or hotel segment, and quoting a fare, since the passenger name is *always* required.

Fare quote.

*Continued on next page*

- Enter additional data.
	- <sup>−</sup> Address
	- <sup>−</sup> Form of payment
	- <sup>−</sup> Special Service Request (SSR)
	- <sup>−</sup> Other Service Information (OSI)
	- <sup>−</sup> Frequent flyer data
- Add remarks.
	- <sup>−</sup> Associated
	- <sup>−</sup> Unassociated
	- <sup>−</sup> Informational
- Assign seats.
- Complete BF.
	- <sup>−</sup> End
	- <sup>−</sup> Ignore
- Update the BF.
	- <sup>−</sup> Retrieve BF
	- <sup>−</sup> Change itinerary
	- End the record

Formats to complete each task are described in this section.

# **Displaying Availability**

**Basic Air Availability** Function identifier: A

Basic air availability is used to display a list of available flights between two given points on a specific date. The basic input can be modified to tailor the display to meet your client's needs.

Basic input:

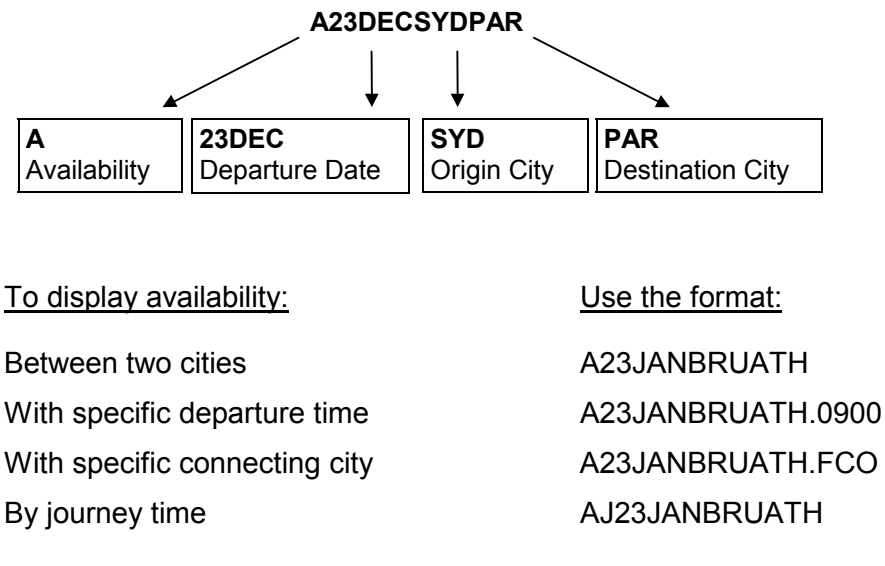

**H/AVAI**

#### **Follow-up Entries**

Function identifier: A

Use these formats to update a displayed availability screen.

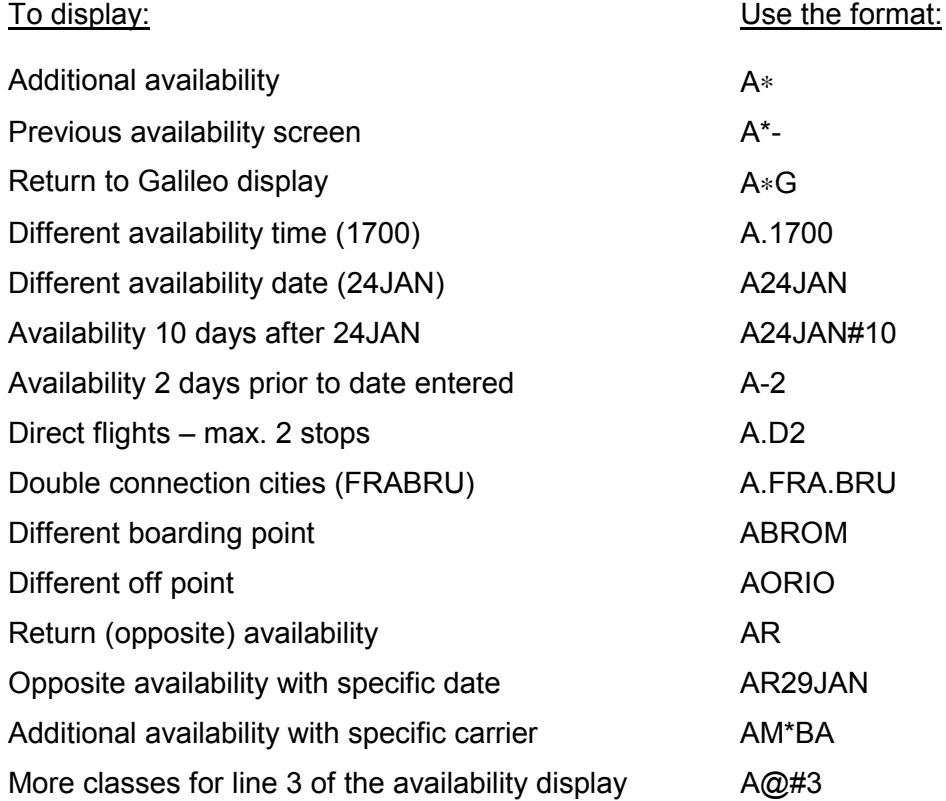

**H/A**∗

# <span id="page-10-0"></span>**BOOKING A CAR**

Use the following formats and procedures to book a car in Galileo $^{\circ}$ . You can book a car with or without a Discount (CD) number.

#### **Booking a Car** *with* **a Discount (CD) Number**

You can book a car *with* a discount (CD) number when your customer qualifies for negotiated rate programs.

#### **Display Car Availability**

**H/CAA**

Function identifier: CAA

This display provides availability information by car type and car rental company at a specified location, but does *not* include rates.

You can display car type availability *with* or *without* air segments.

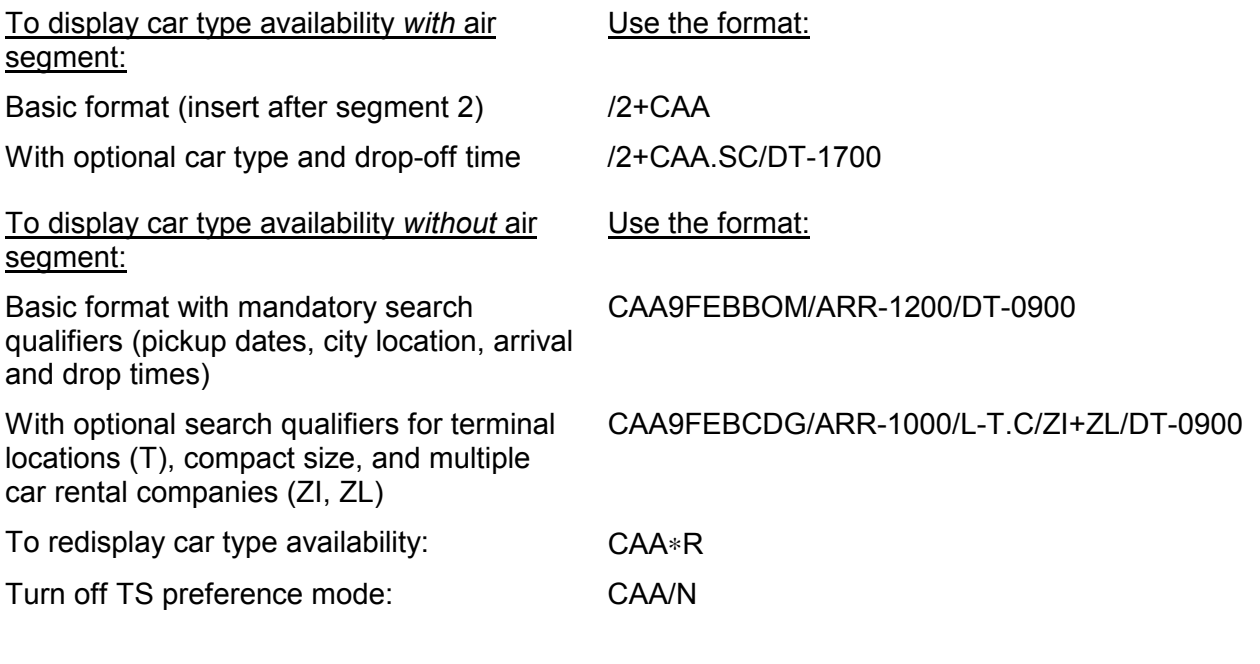

### **Reference Sell the Car**

Function identifier: N

**H/N1A2**

After selecting a car from car type availability, reference sell the car with a CD number directly from car type availability.

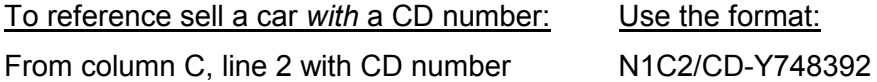

#### **Booking a Car** *without* **a Discount (CD) Number**

Use the formats that follow to book a car for customers who do *not* have a negotiated rate with a car rental company.

#### **Display Low-to-High Car Availability**

Function identifier: CAL

You can display low-to-high availability *with* or *without* air segments.

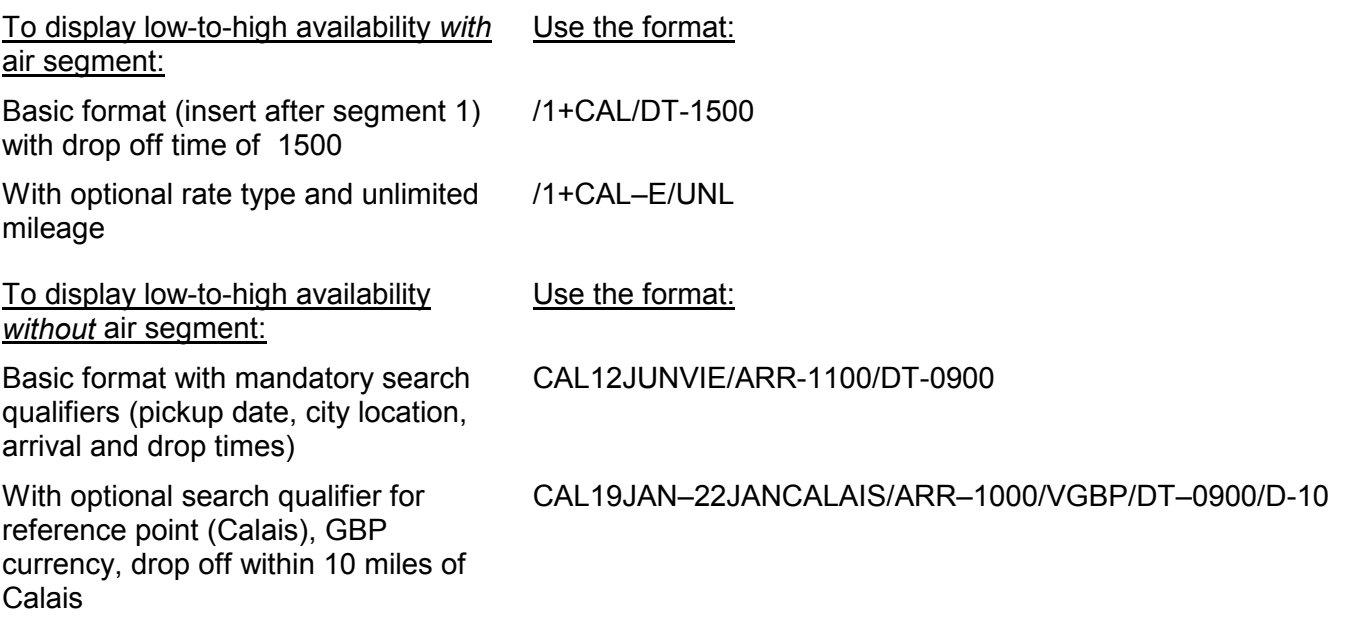

#### **Display Rate Rules**

Function identifier: CAV

Displaying rate rules lets you verify eligibility for the car type and advise your customer of any restrictions.

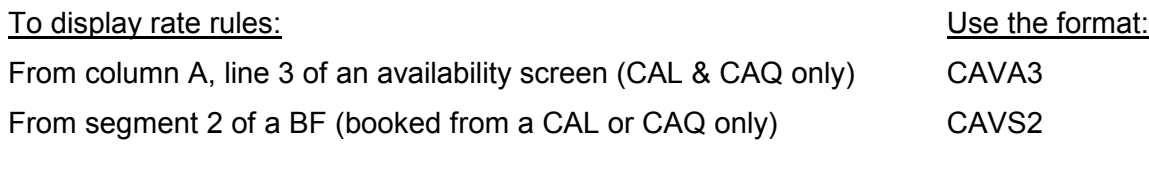

### **Reference Sell the Car**

Function identifier: N

After selecting a car from low-to high availability and viewing the rate rules, reference sell a car *without* a CD number.

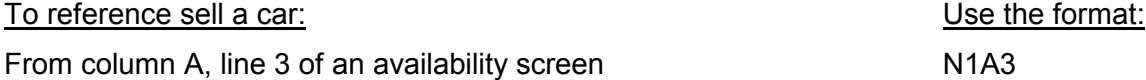

**H/CAL**

**H/CAV**

**H/N1A2**

# <span id="page-12-0"></span>**BOOKING A HOTEL**

Use the following formats and procedures to book a hotel in Galileo $^{\circ}$ .

#### **Display Hotel Index**

**H/HOI**

Function identifier: HOI

You can display a list of hotels that meet the criteria entered. You can display a hotel index *with* or *without* air segments.

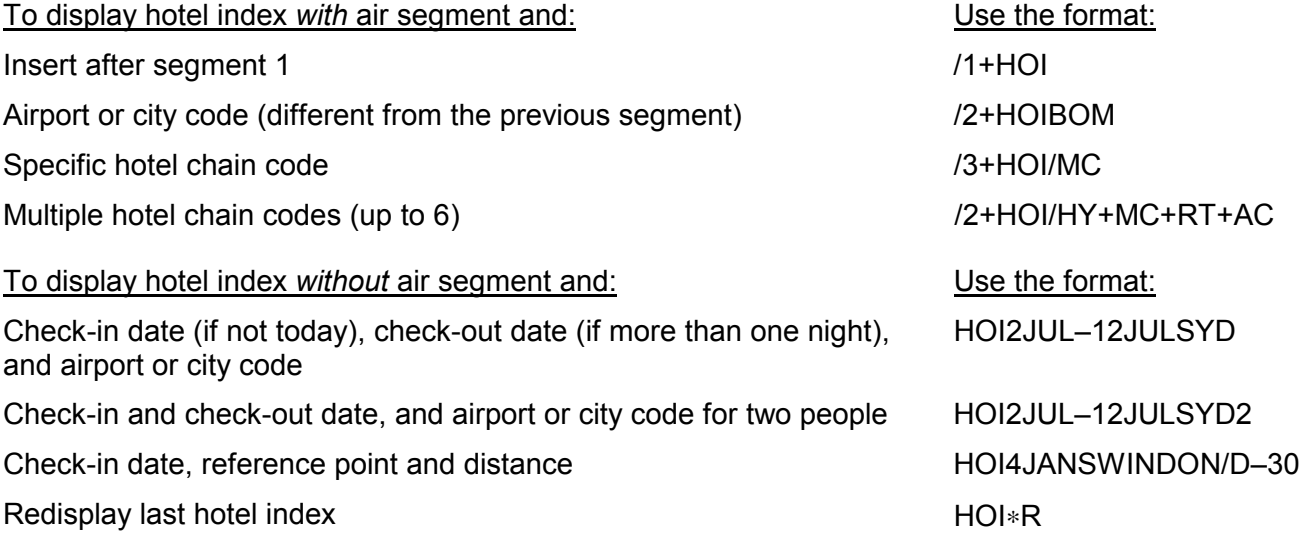

#### **Display Hotel Availability**

**H/HOC**

Function identifier: HOC

Displaying complete availability and rates for a specific hotel from the index lets you select the best rate for your customer. There is a tab-and-enter prompt to move you to the next step.

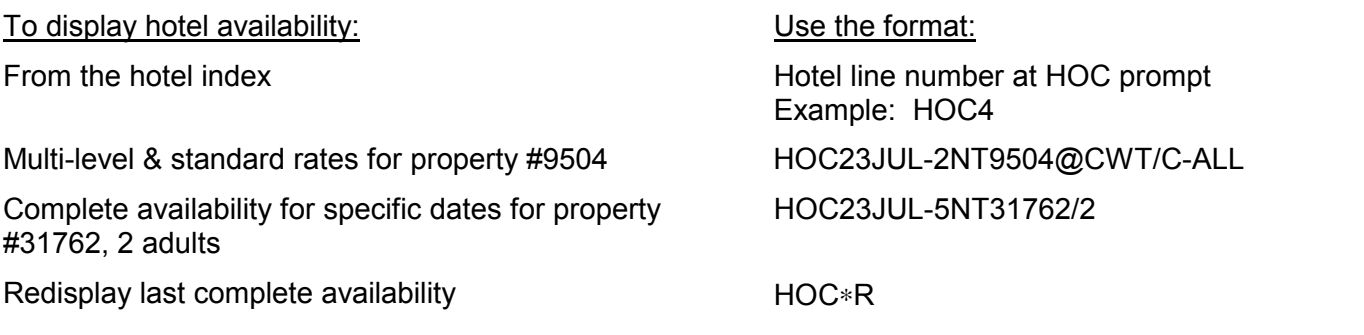

*Continued on next page*

### **Display Room Rate Rules**

Function identifier: HOV

Displaying room rate rules lets you verify eligibility for the room type and advise your customer of any restrictions.

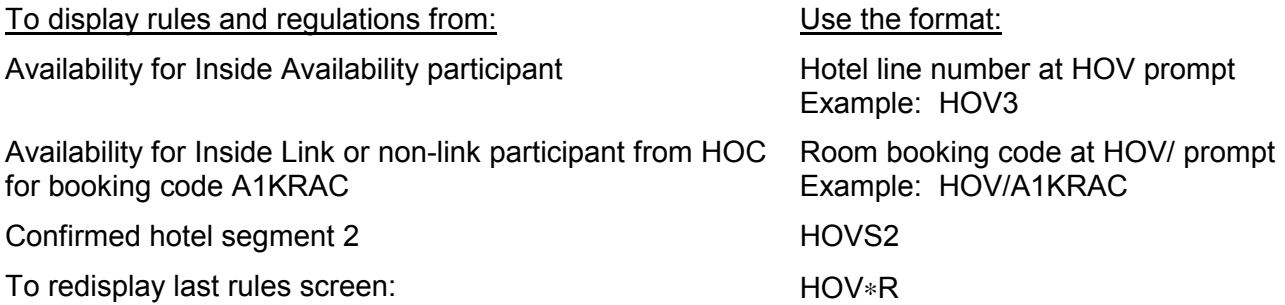

#### **Reference Sell the Hotel** Function identifier: N

#### **H/HSRS**

Reference selling books a hotel room from rules (HOV) or availability (HOC). Both HOV and HOC include tab-and-enter prompts to assist selling.

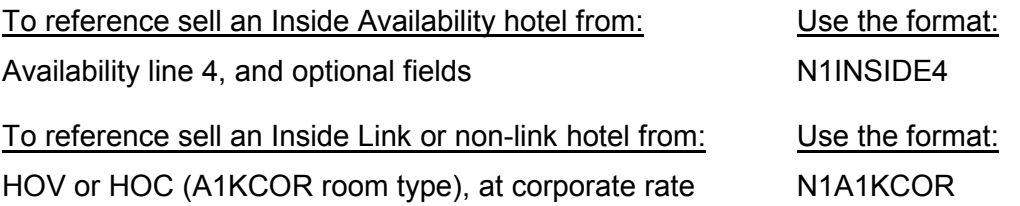

#### **H/HOV**

# <span id="page-14-0"></span>**SELL SEGMENTS AND CREATE ITINERARY**

Sold segments comprise the itinerary, which is required in a BF. The itinerary can consist of air segments, car segments, and/or hotel segments.

#### **Sell Air Segments**

Function identifier: N

There are two ways to sell an air segment:

- Reference sell to sell an air segment from an air availability display.
- Direct sell to sell an air segment without an air availability display; the flight number is known.

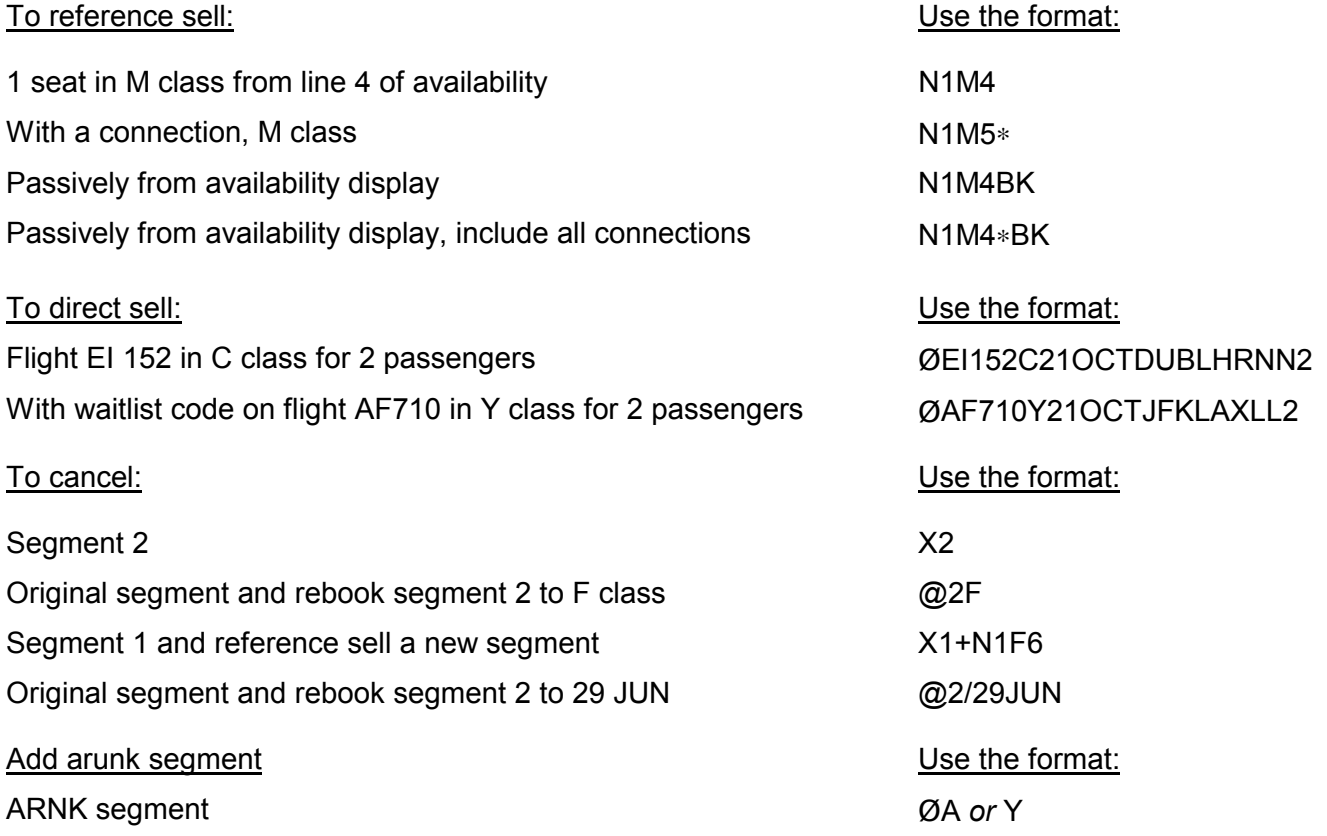

**H/N**

# **Move Agency File H/CMIH**

Moving the agency file automatically transfers necessary agency information from the agency file to the BF.

The agency file includes the agency's name, IATA number, phone number and other important information that is to be included with the BF.

This step is optional but useful and saves you time. *Check with your manager for your agency's procedure for moving the agency file*.

Move the agency file (example)

To: Use the format: CMT/*pseudo city//*+∗*name* CMT/XG4//+∗SUE

#### **Enter Mandatory Fields**

Use the following formats to enter mandatory fields (Name, Phone, Ticketing, and Received) in your BF.

#### **Name Field**

Function identifier: N:

Use the Name field to enter all passenger names.

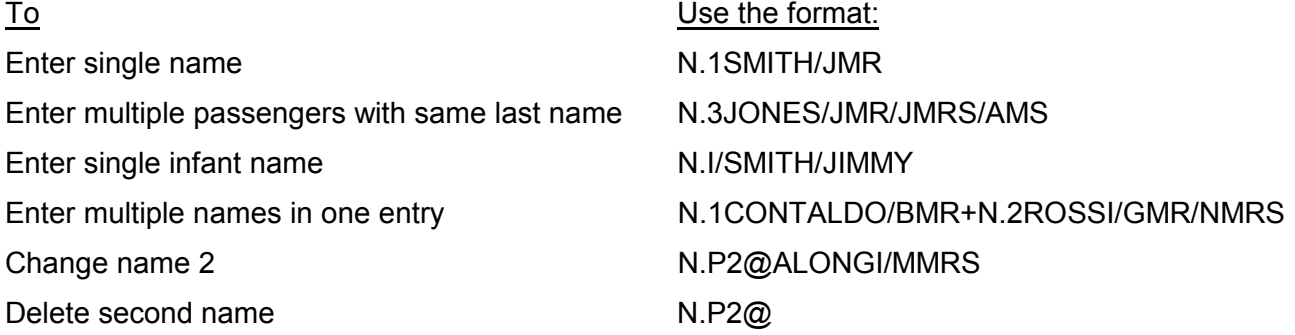

#### **Phone Field**

Function identifier: P:

Use the Phone field to enter a residential and/or business telephone contact, as well as the agency telephone contact.

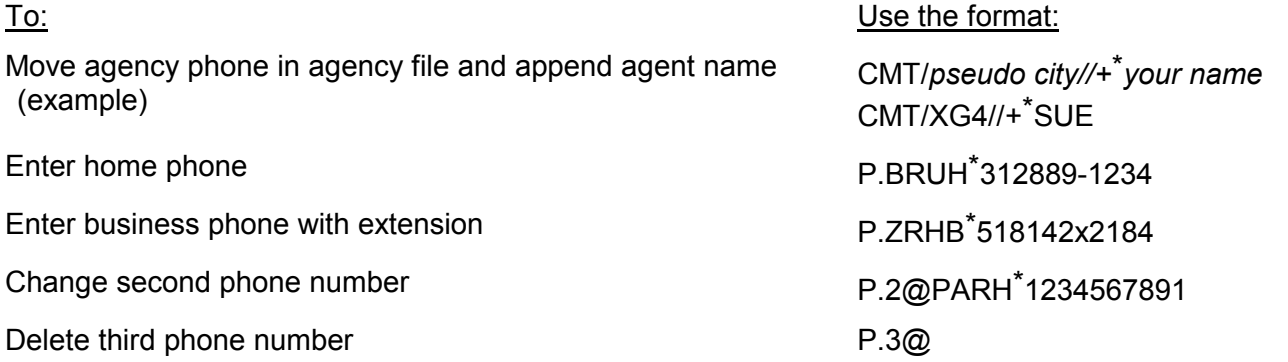

**H/NAME**

**H/P.**

#### **Ticketing Field**

Function identifier: T:

Use the Ticketing field to add ticketing reminders, and identify when the passenger will receive, or has received, the ticket.

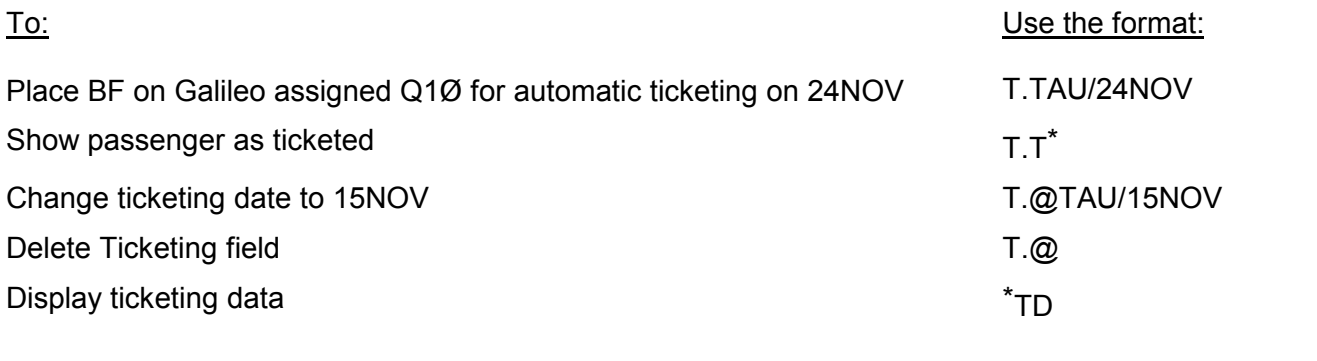

#### **Received Field**

Function identifier: R.

Use the Received field to identify who requested the information in the BF or the changes made to the BF.

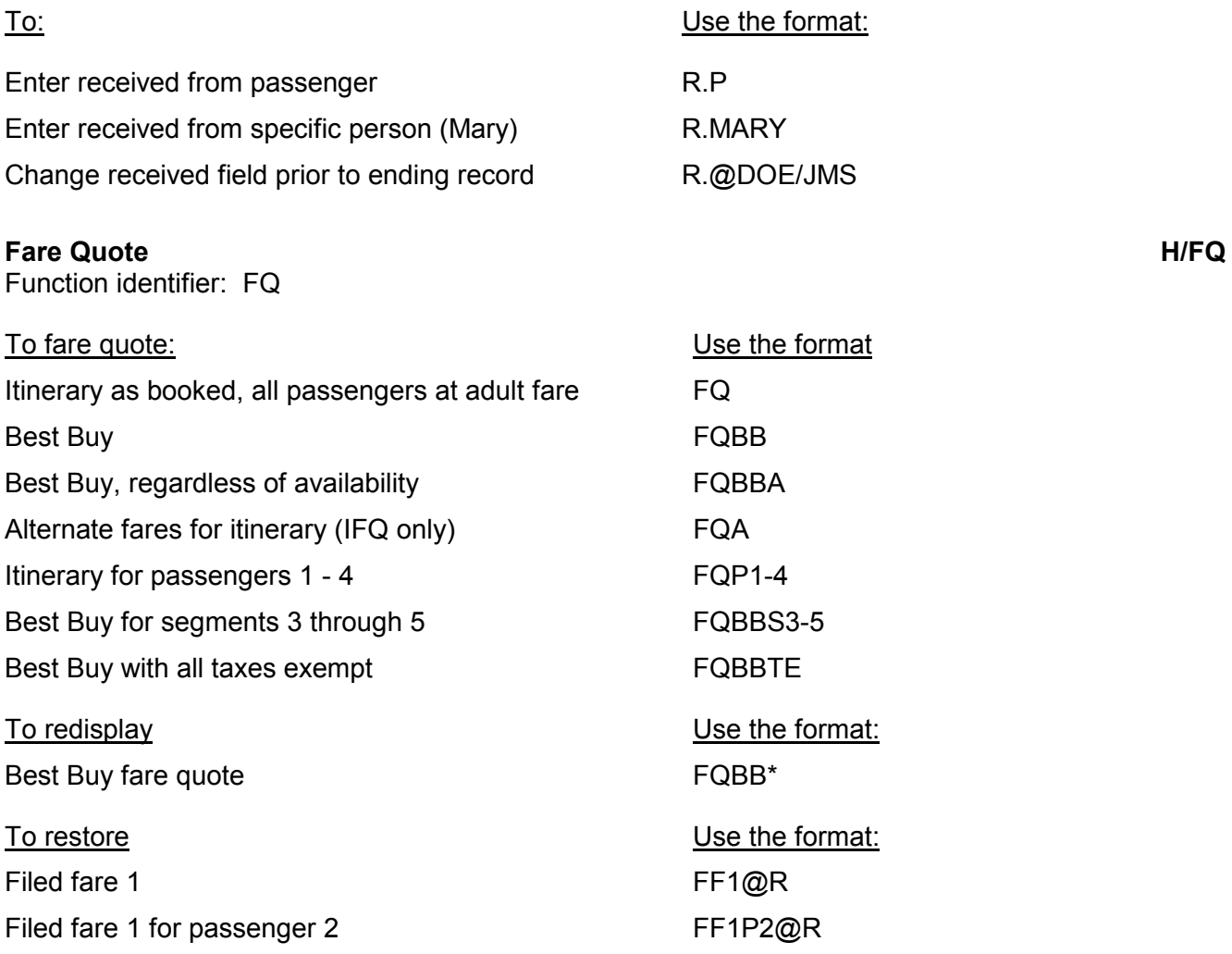

**H/R.**

Filed fare 1 due to timetable changes FF1@T

#### **Enter Additional BF Data**

Use the following formats to enter additional passenger data into a BF.

#### **Delivery and Mailing Address**

Function identifiers: W. (Mailing address) and D. (Delivery address)

Use the Address fields to enter a passenger's mailing and delivery address. The Address field contains 5 subfields and the Delivery field contains up to 6. Each subfield can have up to 37 characters each.

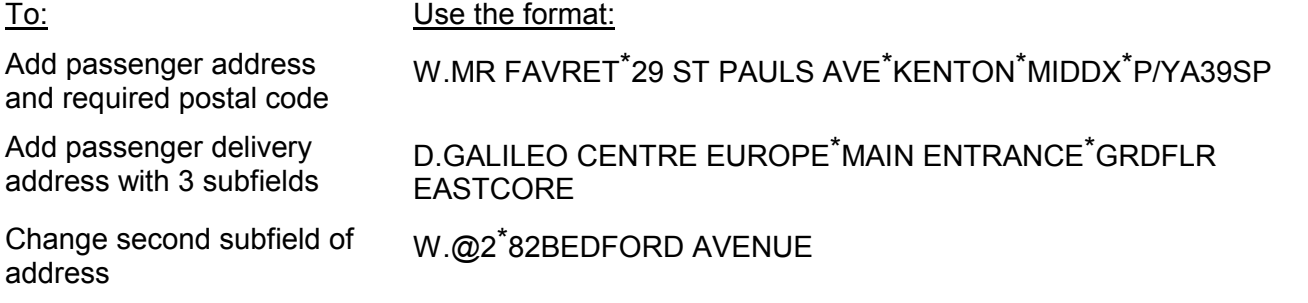

#### **Forms of Payment (FOP)**

Function identifier: F.

Use the FOP field to indicate how the passenger will pay for tickets.

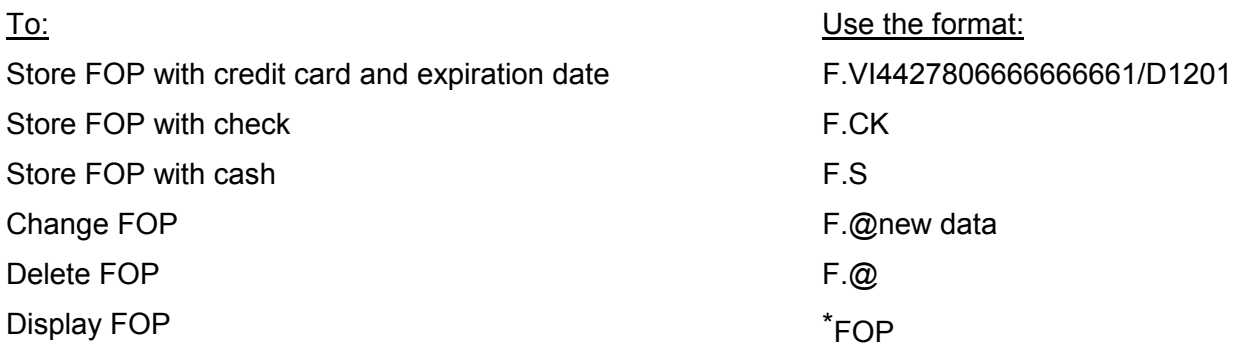

#### **Special Service Requests (SSR) H/SSR**

Use SSRs to identify special services requested by the passenger, such as needing a wheelchair or a vegetarian meal. These requests appear in the BF and *always* send a message to the carrier. A response from the carrier either confirms or denies the request.

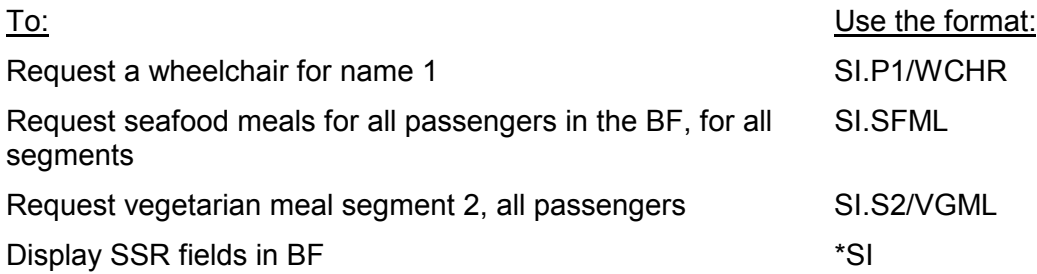

**H/W.**

**H/F.**

### **Other Service Information (OSI) H/OSI**

Use OSIs to send information to all carriers or a specific carrier. OSI remarks may be sent when creating a new BF or changing an existing BF. These remarks alert the carrier(s) to special situations, such as a first-time traveler. These remarks will *not* receive a response.

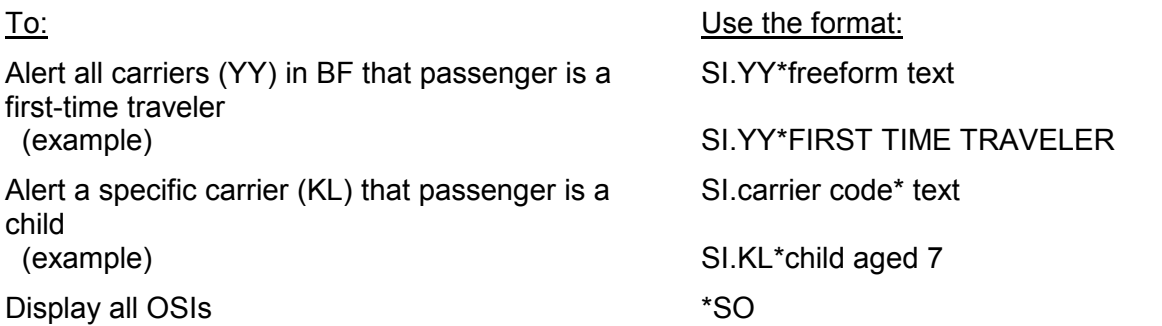

#### **Mileage Membership (Frequent Flyer)**

Function identifier: M.

Use the mileage membership field to enter passenger frequent flyer program information.

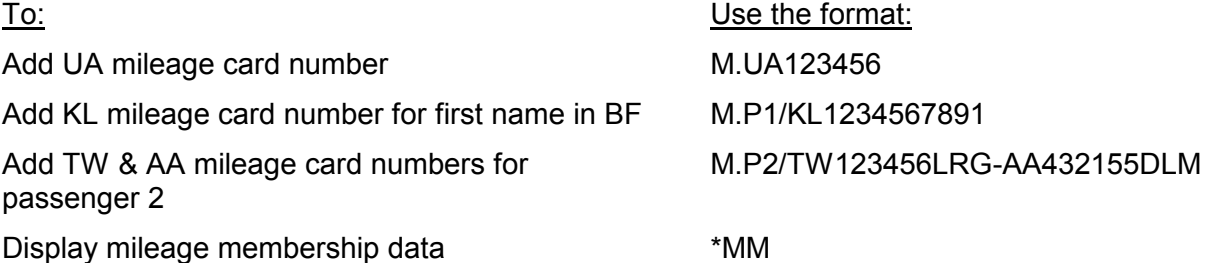

#### **Enter Remarks**

Use the following formats to enter remarks in the BF. Remarks can be associated to a specific segment or the entire BF, and may or may not print on the itinerary/invoice based on the format entered.

#### **Associated Remarks**

Function identifier: RI

These freeform remarks are associated with a *specific* segment (of your choice) and print directly below that segment on an itinerary/invoice.

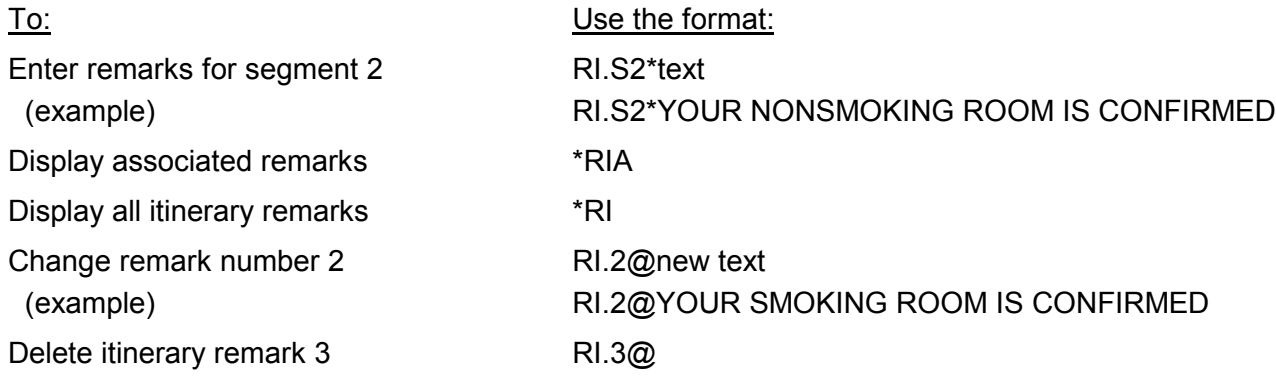

**H/M.**

**H/ITUN**

#### **Unassociated Remarks**

Function identifier: RI

These freeform remarks are associated with the *entire BF* and *always* print at the bottom of the itinerary/invoice.

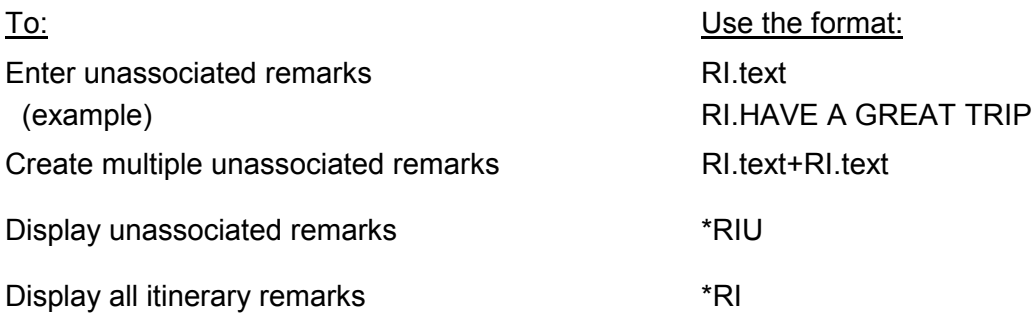

#### Seat Assignments **H/ASAM or H/ASR**

Seat assignment is used to reserve a specific seat on the aircraft for the passenger's flight.

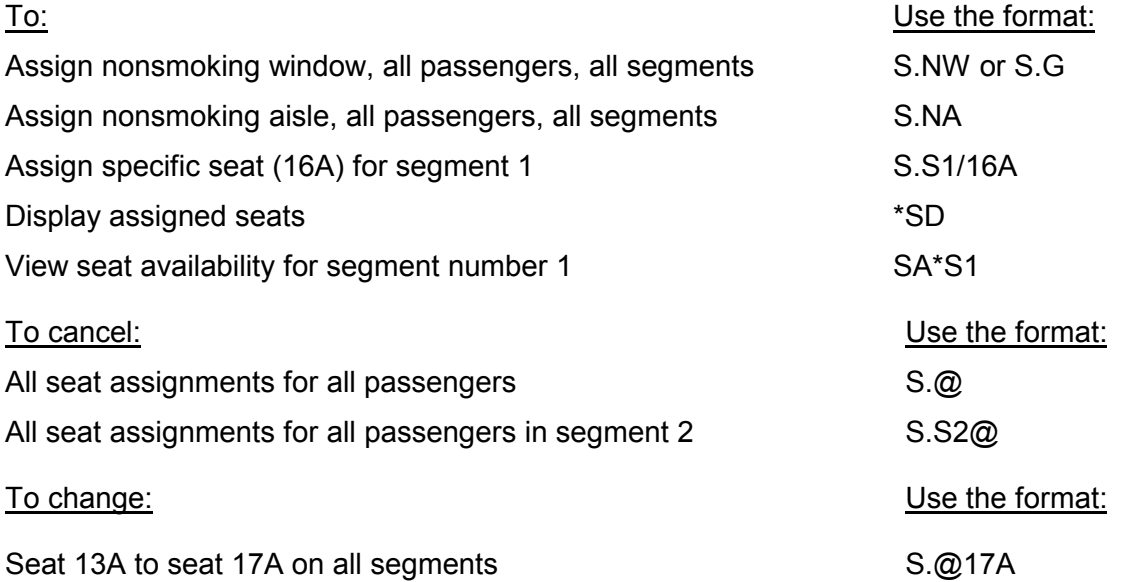

**H/ITUN**

#### **End or Ignore the BF**

Function identifiers: E (End) and I (Ignore)

After creating or changing a BF, you *must* End or Ignore the record.

End completes the newly created or updated BF information in Galileo® and assigns the BF a Record Locator (RLOC).

Ignore removes any data entered after the last End function. For example:

- If you are creating a *new* BF (End has *not* been used yet) and you Ignore, the BF is then completely removed from Galileo.
- If you make changes to an *existing* BF (End has been used) and you Ignore, only those changes are removed from the BF.

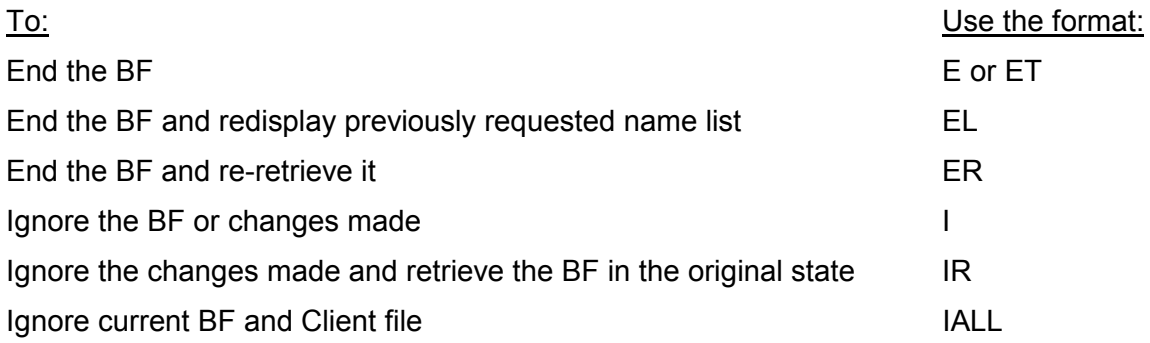

**H/ENTR**

# <span id="page-21-0"></span>**UPDATE THE BOOKING FILE (BF)**

You may change or modify a Booking File after it is created.

### **Retrieve a Booking File**

Function identifier: \*

To view an existing BF or to make changes to an existing BF, the BF must be retrieved.

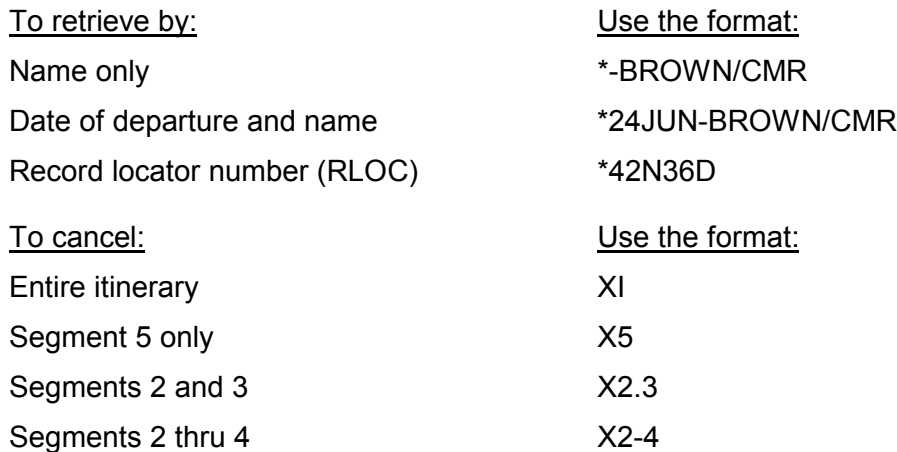

**H/BFR**

# <span id="page-22-0"></span>**OTHER GALILEO**®  **FUNCTIONS**

Galileo<sup>®</sup> performs many functions which help you service your client. The previous chapter identified tasks relating to creating a BF; this chapter provides information about additional Galileo functions that can help you further service your client.

# **Issue Ticket**

Function identifier: TKP

Use ticketing functions when the passenger has paid for the tickets and the tickets need to be printed.

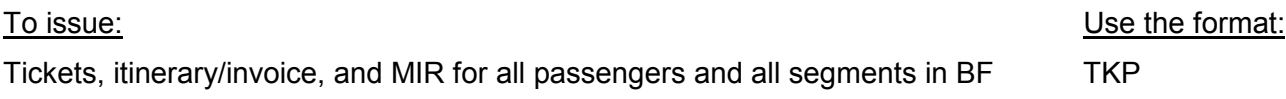

#### **Fare Display**

Use Fare Displays to determine the fares associated with a city pair on a given day.

#### **Request Fare Display** n identifie

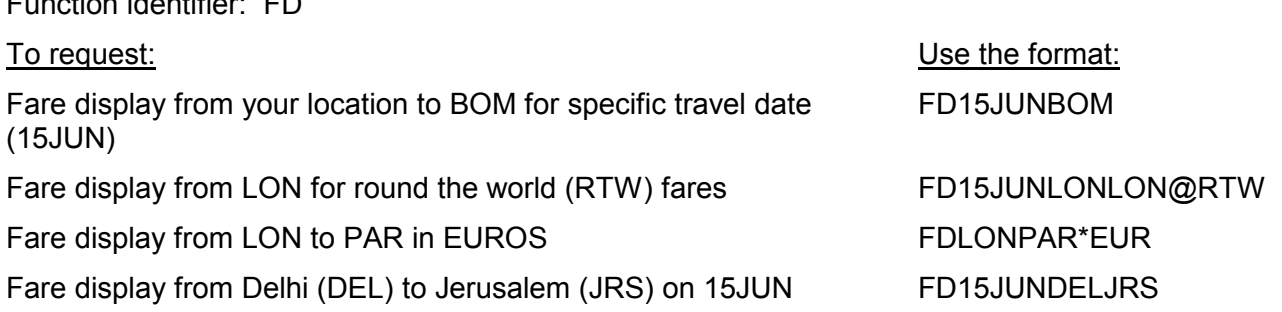

### **For International Fares HIPTOE**

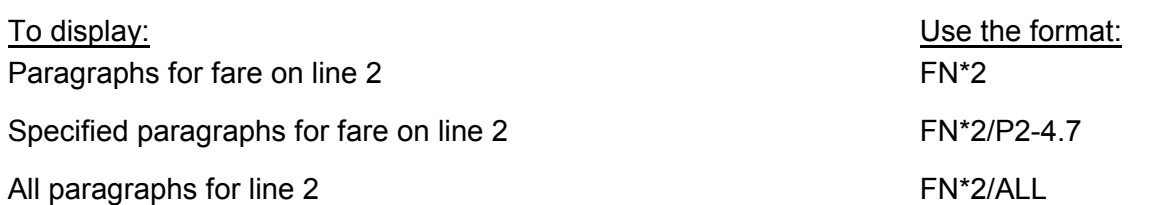

# **Direct rules display (NAFD only)**

Function identifier: FN

Use direct rules display to determine the requirements that must be met in order for the given fare to apply.

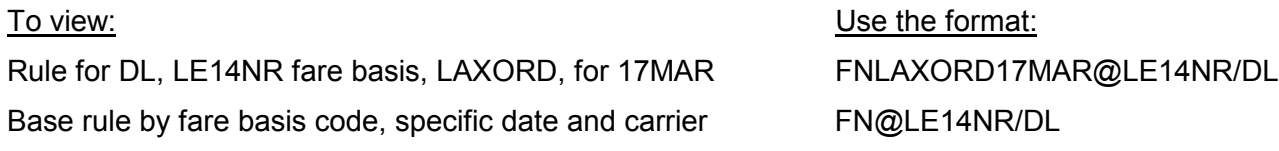

**H/T**

**H/FBFD**

#### **H/DRD**

# **Reverse rules display (NAFD only)**

Function identifier: FN

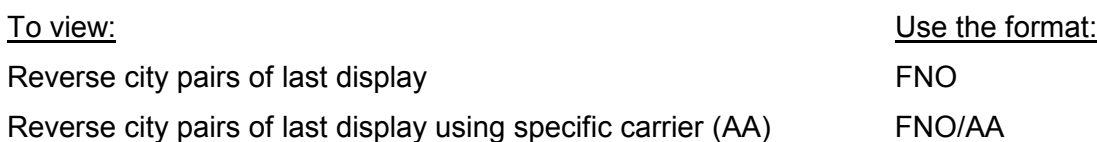

# **Flight Data Displays**

Use flight data displays to determine flight schedules and departure and arrival information for specific flights.

# **Flight Frequency/Timetable**

Function identifier: TT

Use flight frequency displays to determine how often a flight operates during the week between two cities:

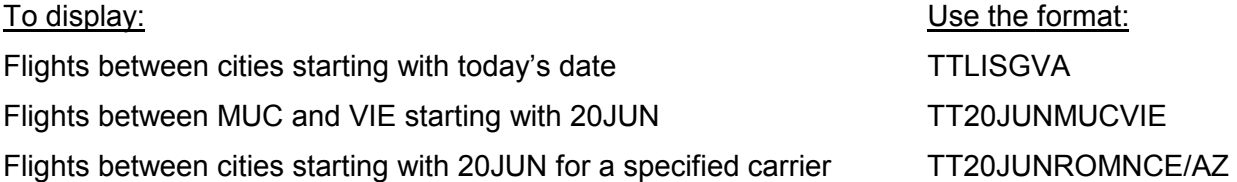

# **Flight Information H/FLIF**

Use flight information to determine departure and arrival information for a specific flight.

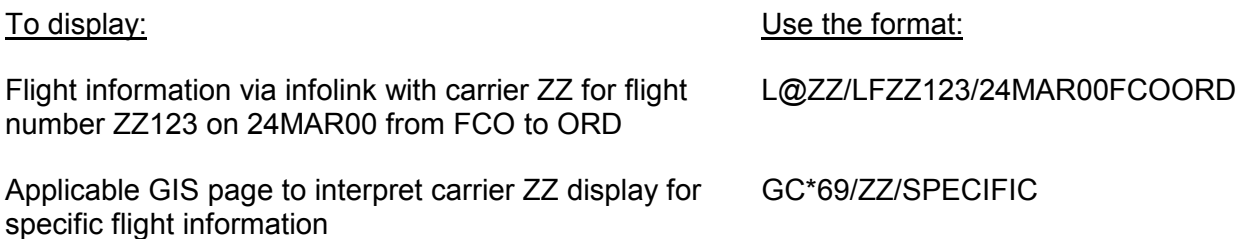

**H/RRD**

**H/TT**

### **Other Galileo® Functions**

#### **Queues**

Use Queues to organize BFs that need further processing, such as ticketing, waitlist clearance, etc. *Check with your manager for your assigned personal queue number and office procedures.*

#### **Work Your Personal Queue**

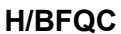

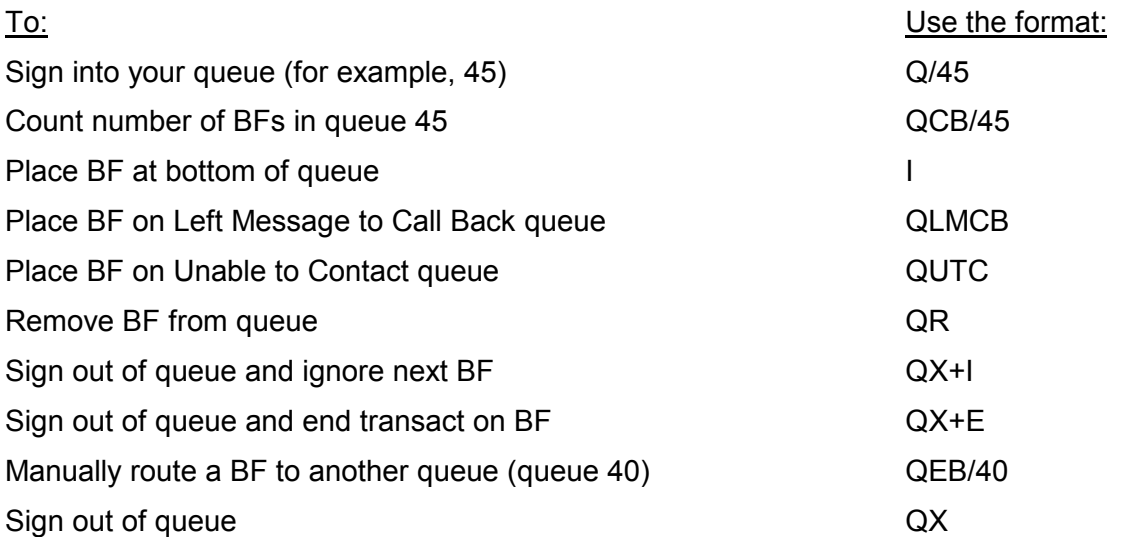

# <span id="page-25-0"></span>**STEPS TO CREATE A BOOKING FILE AT THE BEST FARE**

The following chart combines the previous topics into the basic steps and sample formats to create a BF at the best fare. These steps are just a guideline. *Check with your manager for specific procedures used in your office.*

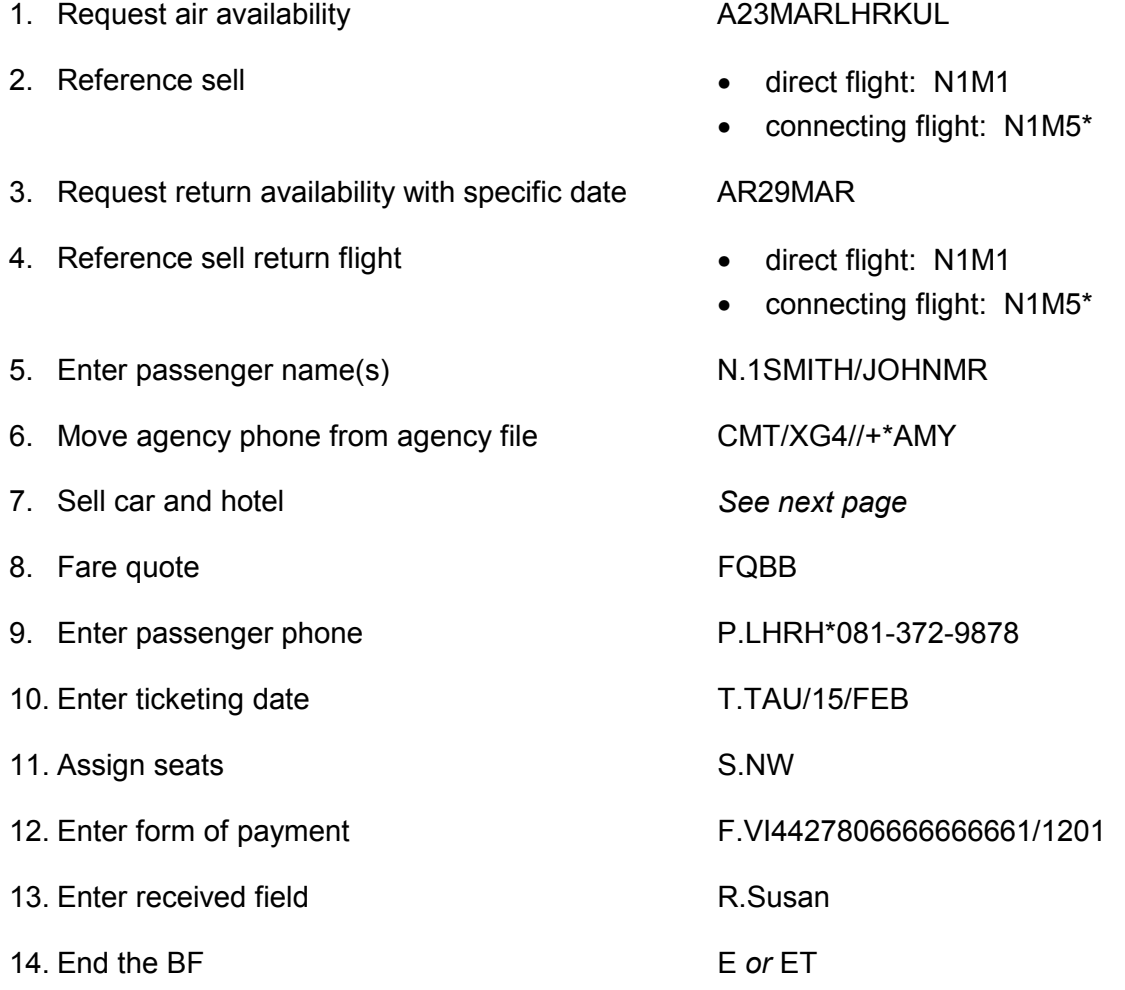

# <span id="page-26-0"></span>**STEPS TO SELL CAR AND HOTEL SEGMENTS**

The following steps provide you with a guideline to displaying car and hotel availability, and selling car and hotel segments. These steps are best used *after* you sell your client's air segments.

#### With air segment:

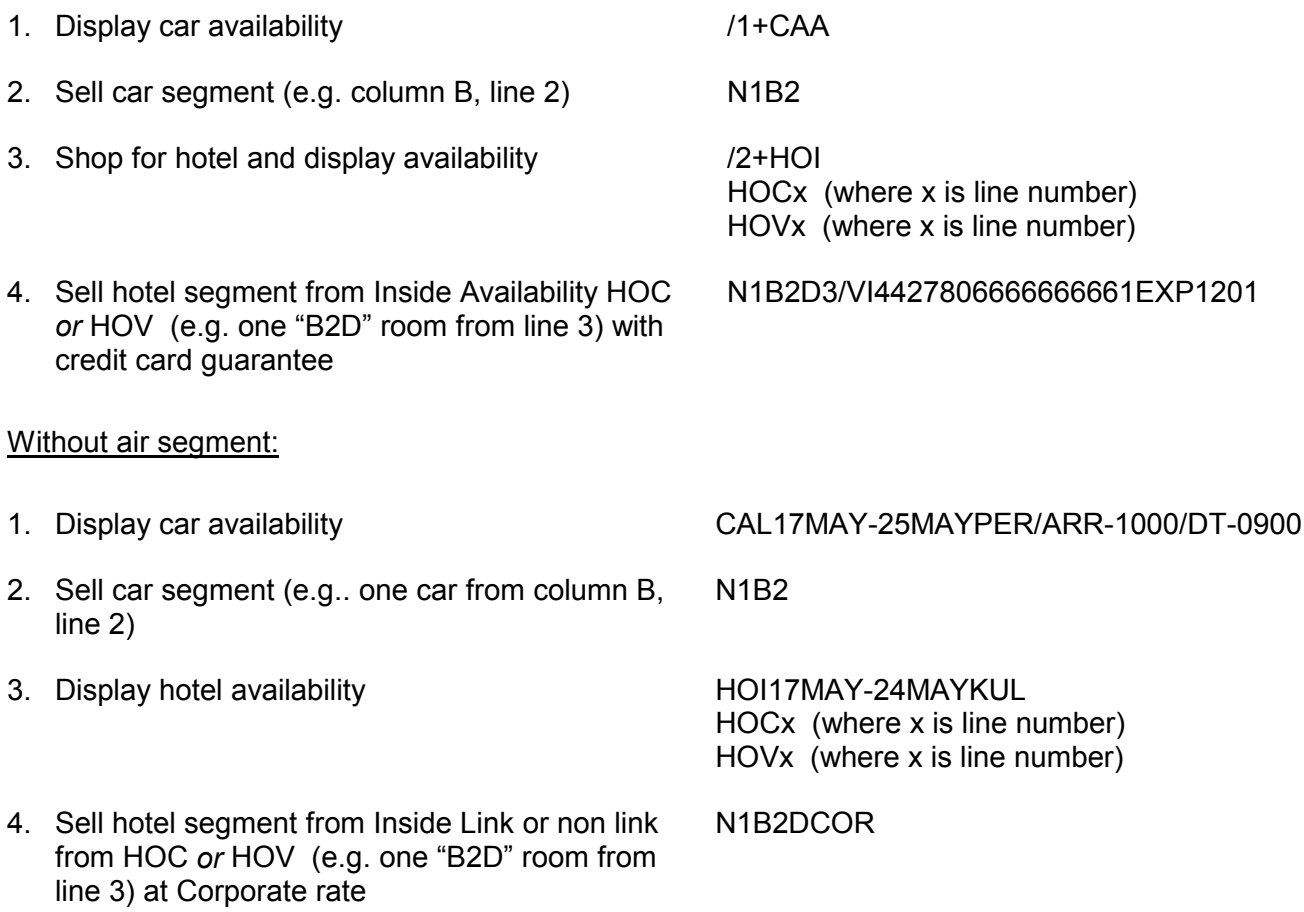

©2000 Galileo International. All Rights Reserved. Galileo and the Globe Device are registered trademarks, or trademarks or service marks of Galileo International in the United States and/or other countries.

Galileo Number GN 534